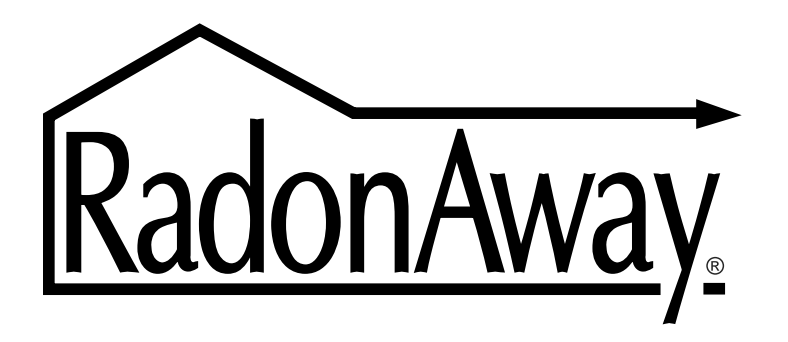

The World's Leading Radon Fan Manufacturer

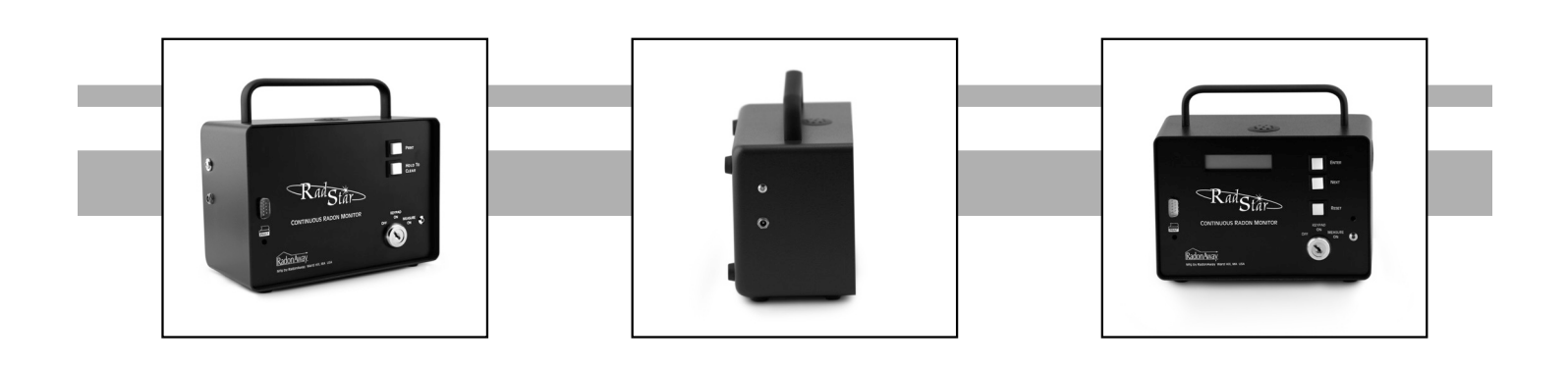

# **RadStar RS300 & RadStar RS800 Instructions**

# **RadonAway**

3 Saber Way | Ward Hill, MA 01835 www.radonaway.com

### Table of Contents

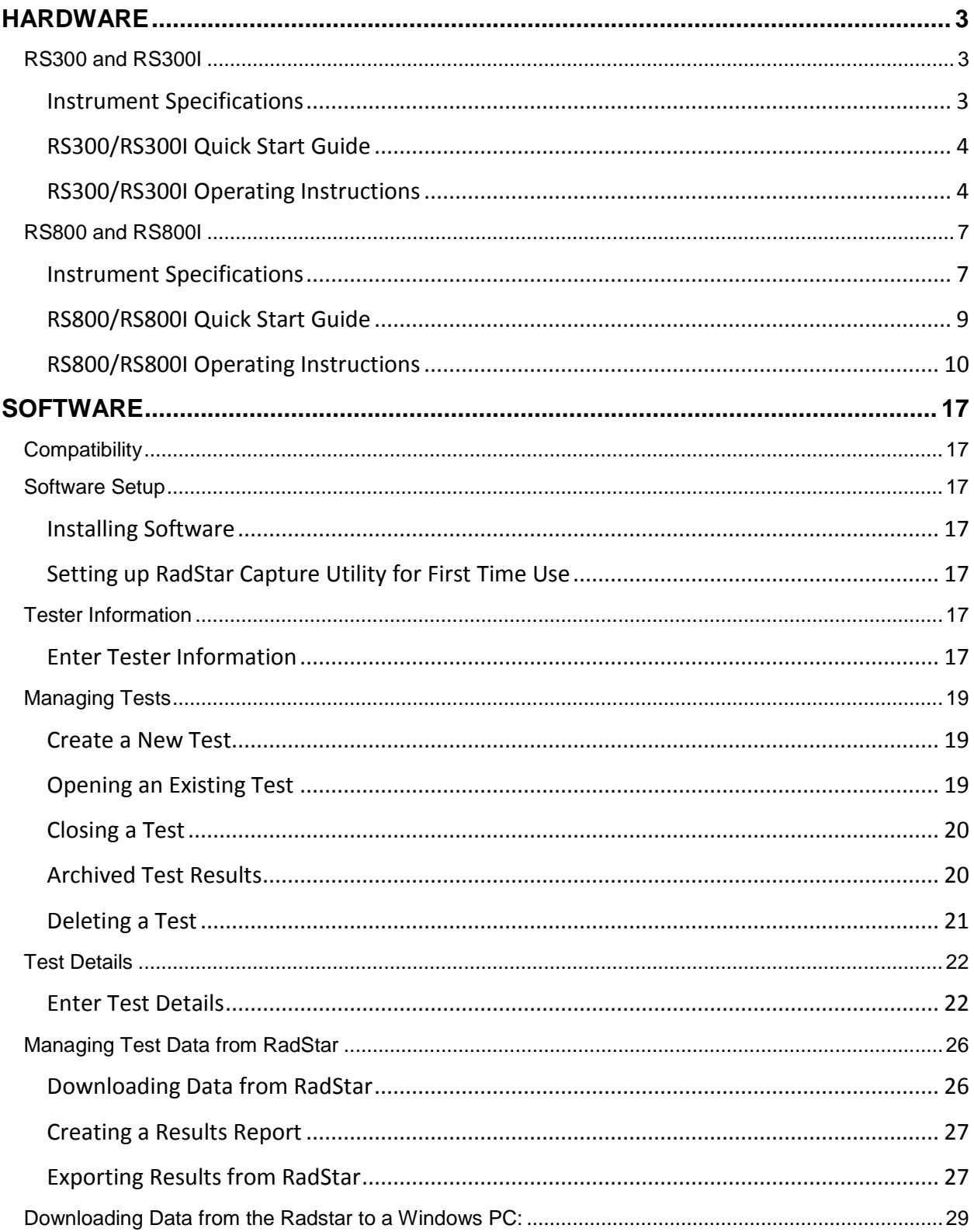

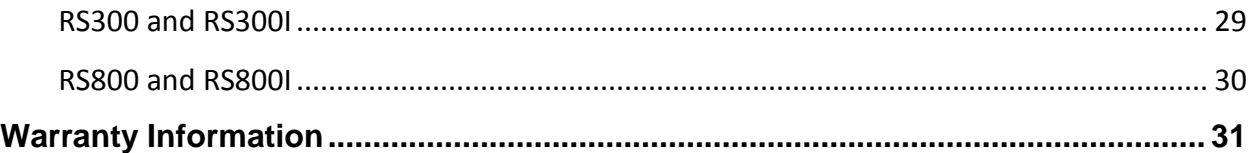

# <span id="page-3-0"></span>**HARDWARE**

# <span id="page-3-1"></span>RS300 and RS300I

### <span id="page-3-2"></span>**Instrument Specifications**

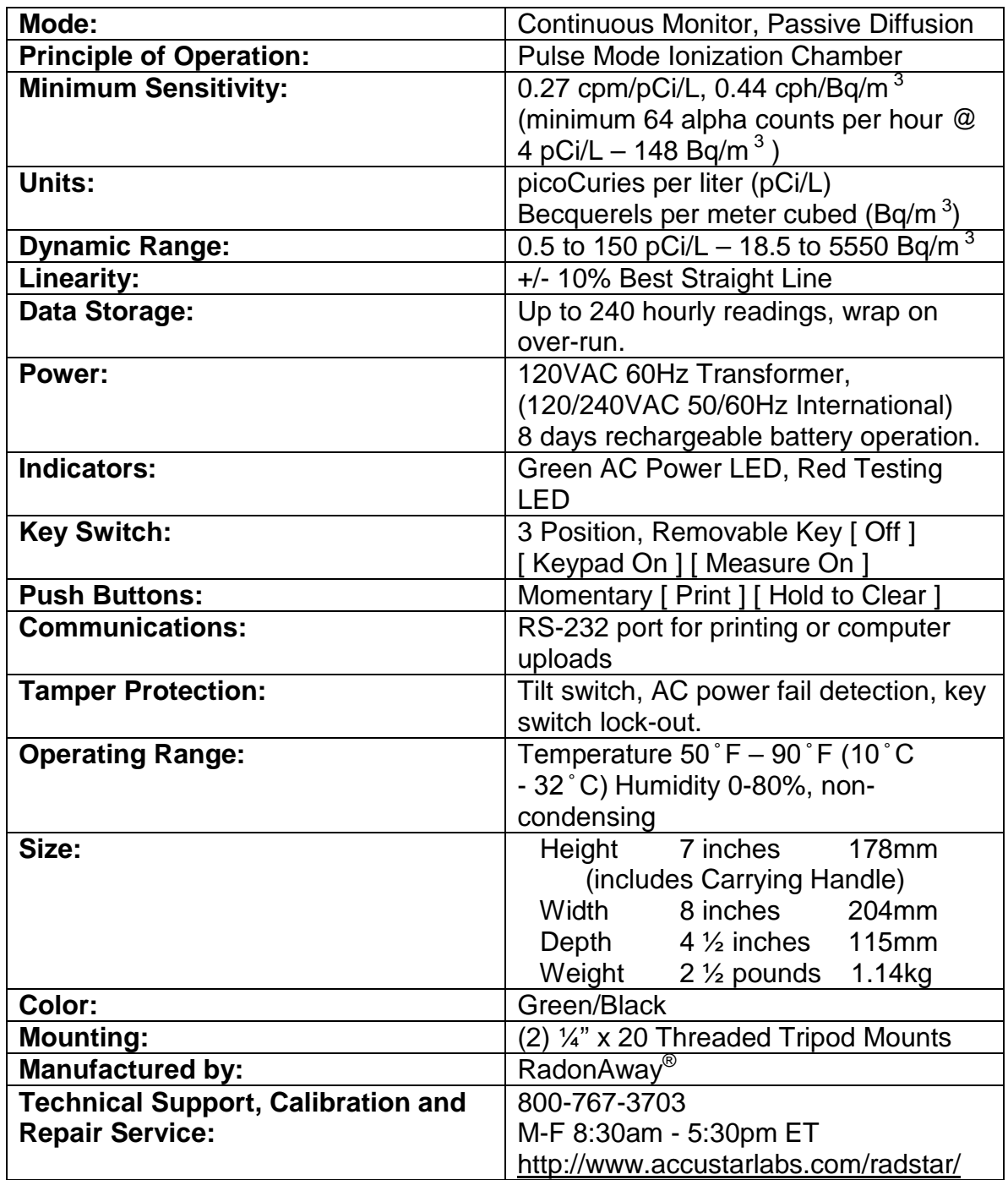

### <span id="page-4-0"></span>**RS300/RS300I Quick Start Guide**

- 1. Plug power adapter marked RadStar Power Supply into any 120VAC outlet. RS300 International power supplies are provided with plug adapters and may use any 120/240VAC 50/60Hz single phase outlet.
- 2. Plug free end of power adapter into left side of RS300. Green LED should come on.
- 3. Insert key and turn to [ Keypad On ].
- 4. Press and hold the [ Hold to Clear ] button until the beep tone stops to erase any previously stored test data. There will be a short beep to indicate the memory has been cleared.
- 5. When you are ready to start the test, turn key to [ Measure On ] position and remove the key.

### <span id="page-4-1"></span>**RS300/RS300I Operating Instructions**

### **Setting up the RS300/RS300I:**

- 1. Plug power adapter that is marked "RadStar Power Supply" into any 120VAC outlet. For International Units fit the appropriate plug adapter (supplied) to the International power supply and plug into any 120/240VAC 50/60Hz single phase power outlet.
- 2. Plug free end of power adapter into left side of RS300-Green LED should come on. This tells you that the NiCad batteries are charging. Power cord should be left plugged in at all times during a radon test to ensure that the batteries remain charged. If there is no power available, such as in new construction, the unit may be run for a typical 48hr test on the batteries alone as long as the unit has been charged with the power adapter overnight prior to test.

### **Turning Unit On:**

1. Insert key into unit and turn it one click to the right to the [ Keypad On ] position. The unit will beep.

### **Erasing Stored Data:**

1. Press and hold the [ Hold to Clear ] button. There will be an audible tone coming from the unit when this is done. Release the [ Hold to Clear ] button after the tone stops. There will be a short "beep" to signify that the memory has been erased. This is done to erase any prior test that has been stored in the memory so that the unit will test from the first hour. If this is not done, the unit will start testing from the hour that it was shut off on the last test.

### **Monitoring for Radon Gas:**

- 1. You may begin monitoring for radon gas by turning the keyswitch to the [ Measure On ] position. The key may be removed in this position to prevent tampering with the unit.
- 2. The red LED next to the [ Measure On ] logo will stay on for forty seconds then go out. This is a normal condition. Every thirty seconds thereafter the LED will blink. This is a normal condition.

**Note:** When the key is turned to the [Measure On ] position to start a new radon test and the unit "beeps", it means that the data needs to be erased from the prior test. See "Erasing Stored Data" above.

**Note:** Test duration per EPA Protocols must be at least 44 continuous hours of usable data to produce a valid average. Since RadStar units do not use the first 4 hours of data when calculating the average, RadStar units must be run for 48 hour minimum test duration.

### **Obtaining a Reading from the RS300:**

1. Any time during or after a test, turn the key switch to [ Keypad On ] position.

**Note:** To continue testing at any time when the key switch has been turned to the [ Keypad On ] or the [ Off ] position, simply turn the key switch to [ Measure On ] position. Note that the unit will "beep" to signify continued testing.

**Note:** When a test is continued by going from [ Keypad On ] to [ Measure On ] the hour that you were testing in starts over again. Also note that if you try to look at the readings before the first hour is up, the PC or printer will read: "No data to print."

### **Setting up the optional printer:**

- 1. Plug the AC/DC adapter (the one marked "Printer Power Supply") into any 120VAC outlet. Plug the power jack from the adapter into the back of the printer.
- 2. Connect the D-Sub cable supplied with the unit to the printer and the RadStar.
- 3. Turn the printer on via the rocker switch. The green LED on the printer should come on.

### **Obtaining a Test Report printout:**

- 1. After completing a test, turn the key switch to [ Keypad On ] position.
- 2. Press the [ Print ] button. The unit will print the test report. See the sample output on page 15 for an explanation of the printout.

**Note:** If you try to get a printout within the first hour of testing, the printer will display "No Data to Print".

3. To obtain multiple printouts, simply press the [ Print ] button again.

### **Transporting the Radstar:**

1. You may transport the RadStar without losing any of the data stored on the RadStar. Turn keyswitch to the [ Off ] position remove the key and disconnect power supply. No data is erased from the RadStar when the unit is turned off or unplugged.

## <span id="page-7-0"></span>**RS800 and RS800I**

### <span id="page-7-1"></span>**Instrument Specifications**

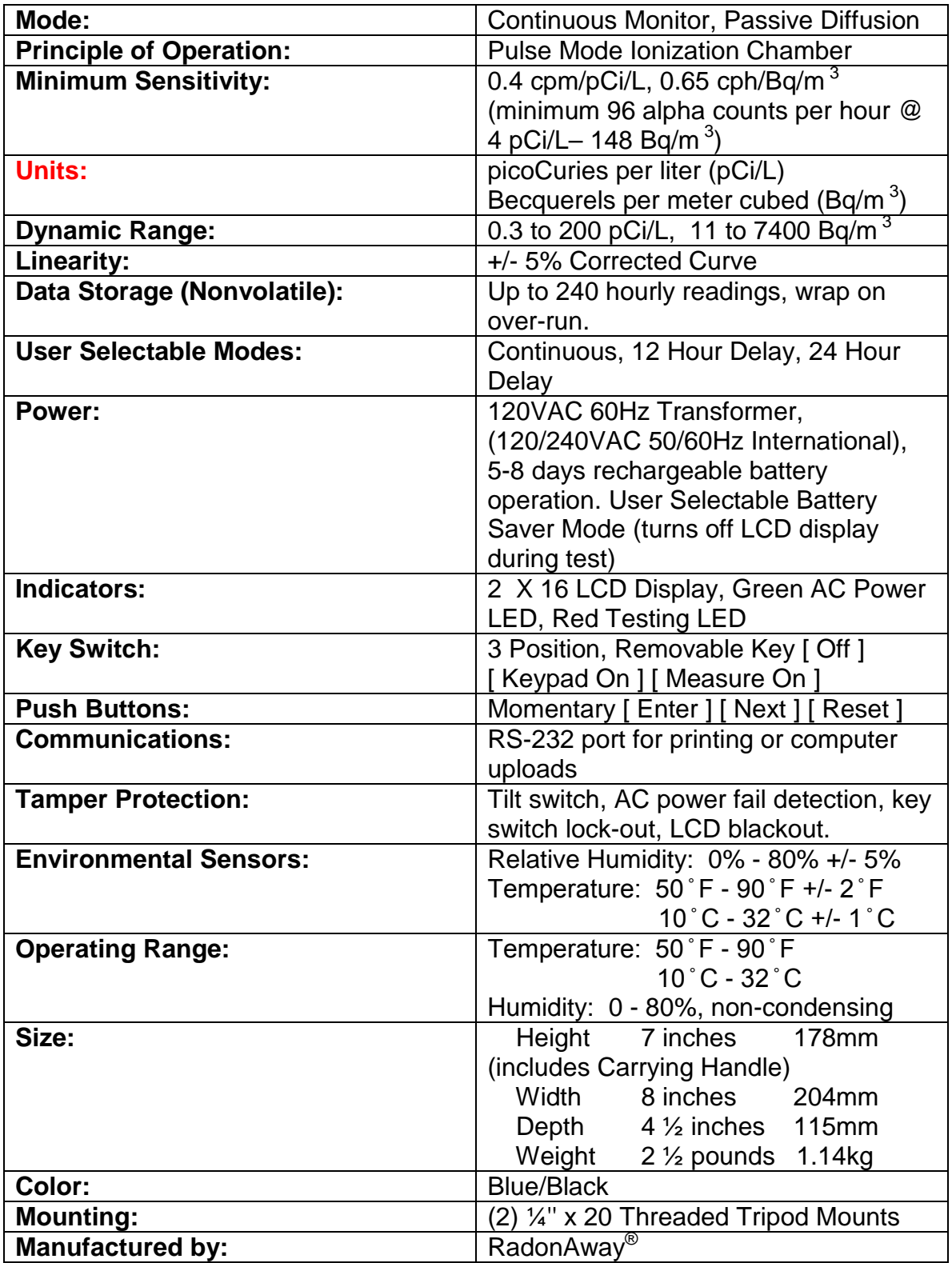

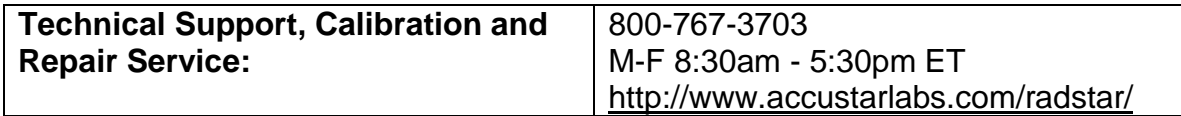

### <span id="page-9-0"></span>**RS800/RS800I Quick Start Guide**

- 1. Plug power adapter marked "RadStar Power Supply" into any 120VAC outlet. RS800 International power supplies are provided with plug adapters and may use any 120/240VAC 50/60Hz single phase outlet.
- 2. Plug free end of power adapter into left side of RS800 green LED should come on.
- 3. Insert key and turn to [ Measure On ] position to begin testing.

**NOTE:** If unit beeps then the previous test data has not been erased from memory.

- 4. After the test is complete (normally 48 hours) insert key and turn to [ Keypad On ]. Test data may be VIEWED, PRINTED or DOWNLOADED by selecting the appropriate function with the [ Next ] button and pressing the [ Enter ] key.
- 5. Test data is cleared by selecting the ERASE? function and holding down the [Enter] button. The unit will beep and clear memory and then display DATA ERASED!.

### **Functions:**

**View? -** Selecting this function with the [ Enter ] button allows the user to view test data stored in memory.

**Print?** - Selecting this function with the [ Enter ] button allows the user to print test data stored in memory.

**Download?** - Selecting this function with the [Enter ] button allows the user to send test data to a PC.

**Erase?** - Pressing and holding the [ Enter ] button will clear the test data stored in memory.

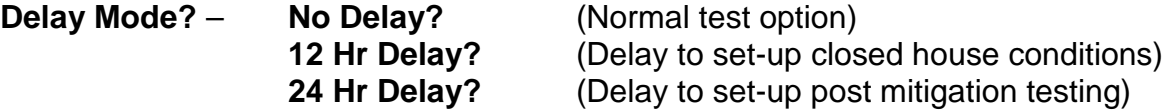

Use the [ Next ] button to scroll through delay options and select by pressing [ Enter ].

### **Battery Saver?** – **On? Off?**

Use the [ Next ] button to scroll through battery saver options and select by pressing [ Enter ]. Turning Battery Saver ON will turn off the LCD display 10 seconds after initiating a test to reduce power consumption and make the battery charge last longer.

### <span id="page-10-0"></span>**RS800/RS800I Operating Instructions**

#### **Setting up the RS800/RS800I:**

- 1. Plug power adapter marked "RadStar Power Supply" into any 120VAC outlet. For International Units fit the appropriate plug adapter (supplied) to the International power supply and plug into any 120/240VAC 50/60Hz single phase power outlet.
- 2. Plug free end of power adapter into left side of RS800 green LED should come on – indicating that the NiCad batteries are charging. Leave power cord plugged in at all times during a radon test to ensure that the batteries remain charged. If no power is available, as in new construction, the unit may be run on the batteries alone for a typical 48hr test as long as the unit has been charging overnight with the power adapter.

**Note:** The RadStar sample LCD display shown below indicates #.#. The actual screen will show a version number such as Ver 1.6

### **Turning Unit on:**

1. Insert key into unit and turn it one click to the right to the [ Keypad On ] position. The unit will beep and the display will activate and read:

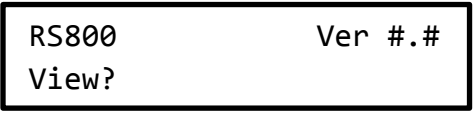

### **Setting up Parameters:**

#### **Erasing stored Data:**

1. Using the [ Next ] button on the front panel, scroll through the options until the display reads:

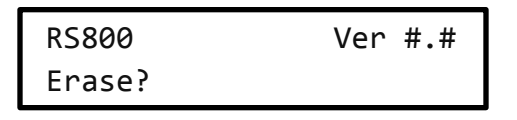

2. Press and hold the [ Enter ] button (there will be an audible tone coming from the unit) until the display reads:

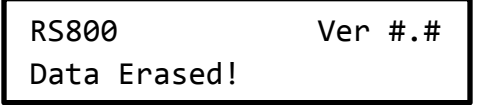

This will erase any prior test stored in the memory so that the unit will test from the first hour.

**Important:** If prior data is not erased, new test data will be appended to the previous test data.

**Note:** If at any time there is some confusion during the setup of parameters, simply press the [Reset] button to re-initialize the unit so that you can scroll through the parameters again, or turn the unit [ Off ] and then to [ Keypad On ] to reset the parameters.

This process will not change any of the other parameters that are entered [Delay Setting, Battery Saver].

### **Delay Mode:**

This mode allows you to choose to run the unit with no delay, a 12 hour delay (the unit will print out or download from the 13th hour), or a 24 hour delay (the unit will print out or download from the 25th hour). The unit will still test from the first hour no matter which delay mode is selected. All of the data can be retrieved by simply entering the "No Delay" mode.

The 12 hour delay can be used to delay start of a test if closed house conditions were not in place on arrival at a home to be tested and the 24 hour delay can be used for post-mitigation testing.

1. With the key still in the [Keypad On] position, use the [ Next ] button to scroll to the delay mode. The display will read:

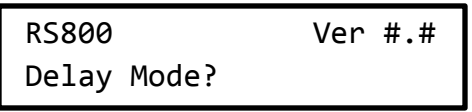

2. Press [ Enter ] button once. The display will read:

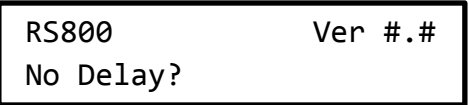

**Note:** Test Duration per EPA Protocols must be at least 48 hours.

3. Press [ Next ] button again. The display will read:

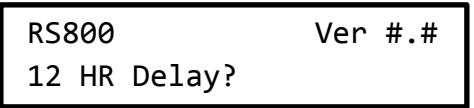

**Note:** Test Duration per EPA Protocols must be at least 60 hours.

4. Press [ Next ] button again. The display will read:

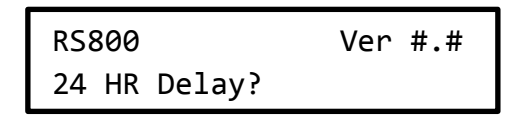

**Note:** Test Duration per EPA Protocols must be at least 72 hours.

5. After selecting the desired delay mode, press the [ Enter ] button once. The display will read:

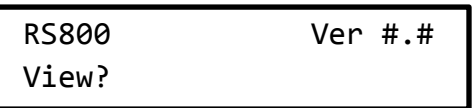

### **Battery Saver Mode:**

This mode (if activated) will shut off the display ten seconds after testing has begun (recommended). It allows for longer battery backup time in case of a power outage or if running the unit on batteries only.

1. With the key still in the [ Keypad On ] position, use the [Next] button to scroll to the Battery Saver Mode. The display will read:

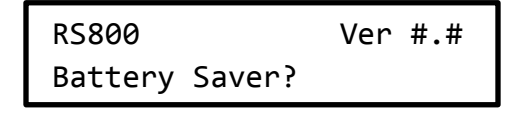

2. Press [ Enter ] button once. The display will read:

### **RECOMMENDED:**

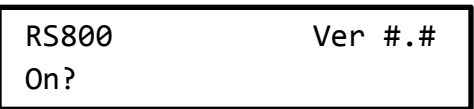

3. Press [ Next ] button once. The display will read:

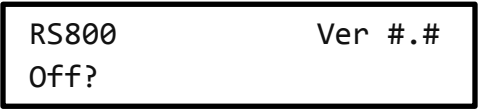

4. After the battery saver mode is selected (if you go by the mode you wanted, just keep pressing the [ Next ] button. This is also true for the Delay Mode, press the [Enter] button once. The display will read:

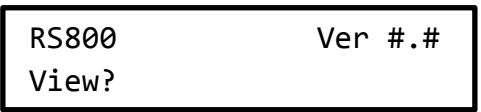

### **Monitoring for Radon Gas:**

1. After the Delay mode and Battery Saver mode have been entered, you may begin monitoring for radon gas by turning the keyswitch to the [ Measure On ] position. The key may be removed in this position to prevent tampering with the unit. The display should read:

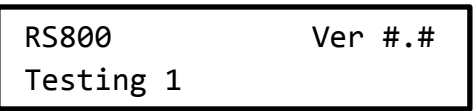

2. The red LED next to the "Measure On" logo will stay on for forty seconds, then go out. This is a normal condition. Every thirty seconds while the RadStar is testing, the red LED will blink.

**Note:** When the key is turned to the [ Measure On ] position to start a new radon test and the display is reading any other hour besides 1, the unit will "beep." This means the data needs to be erased from the prior test. See page 10.

**Note:** Test Duration per EPA Protocols must be at least 48 hours.

### **Obtaining a reading from the RS800 display:**

1. Any time during or after a test, turn the keyswitch to [ Keypad On ] position. The display will read:

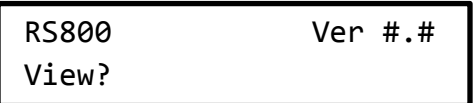

2. Press [Enter] button once. The display will read:

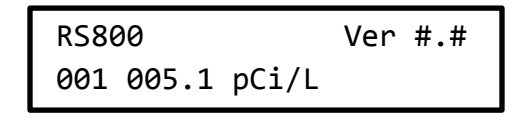

3. Press [Next] button to scroll through the hourly readings. To continue testing, simply turn the keyswitch to [ Measure On ] position. The unit will "beep" to signify continued testing.

**Note:** When a test is continued by going from [ Keypad On ] to [ Measure On ], the hour in which you were testing starts over again. Also, note that if you try to view the readings before the first hour is up, the display will read:

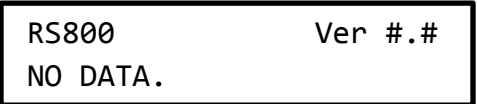

### **Setting up the Optional Printer:**

- 1. Plug the AC/DC adapter (the one marked "Printer Power Supply") into any 120VAC outlet. Plug the power jack from the adapter into the back of the printer.
- 2. Connect the D-Sub cable supplied with the unit to the printer and the Radstar.
- 3. Turn the printer on via the rocker switch. The green LED should come on.

### **Obtaining a Test Report Printout:**

1. After completing a test, turn the keyswitch to [ Keypad On ] position. The display will read:

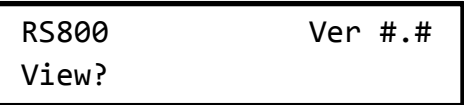

2. Press [Next] button once. The display will read:

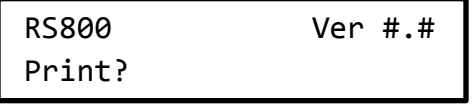

3. Press [ Enter ] button once. The unit will print the test report. See page 15 for an explanation of the printout.

**Note:** if you try to get a printout within the first hour of testing, the RadStar display will read "No Data." Any attempt to print the data will result in "No Data to Print" as well.

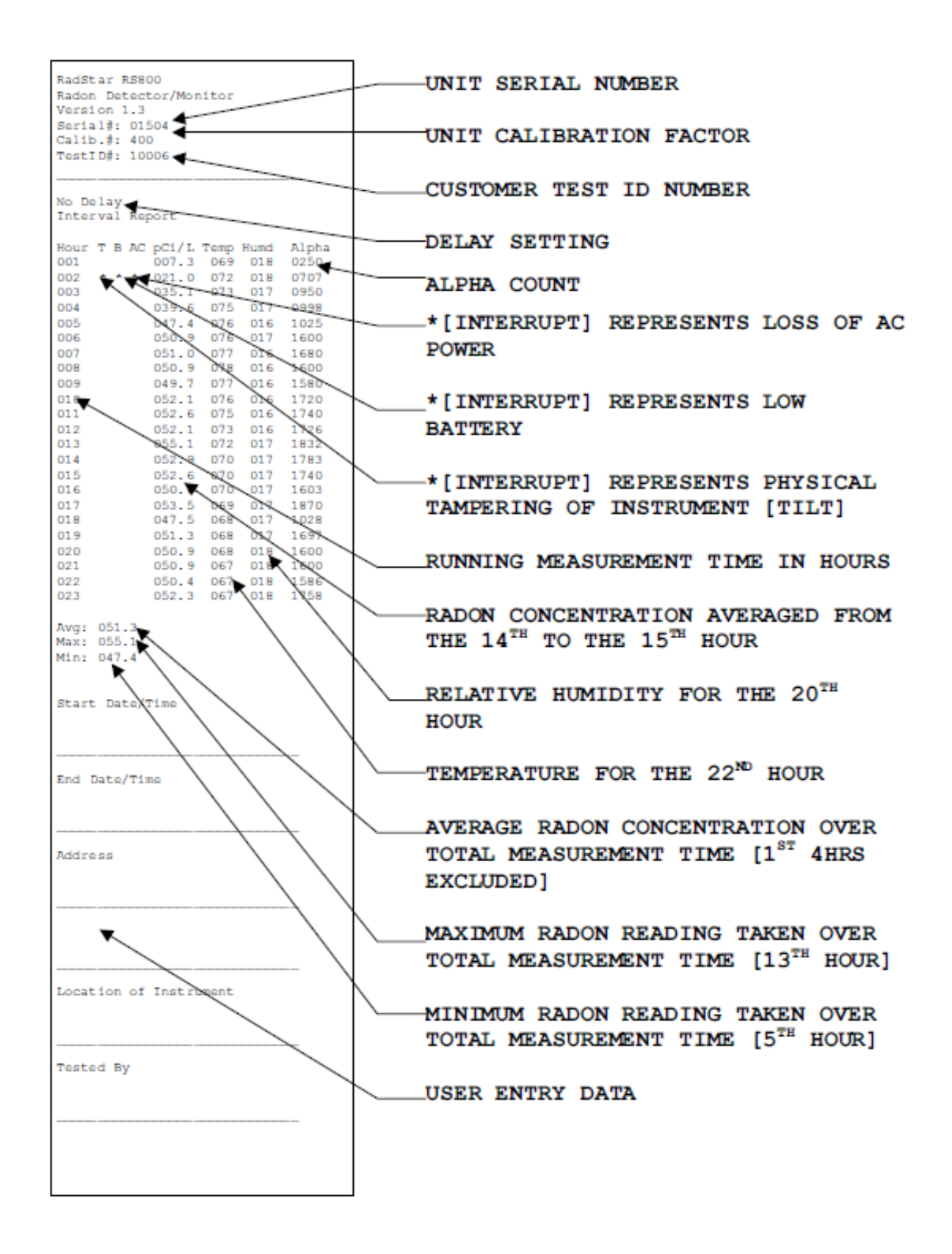

### **Transporting the Radstar:**

1. You may transport the RadStar without losing any of the data stored on the RadStar. Turn the keyswitch to [ Off ] position remove the key and disconnect the power supply. No data is erased from the RadStar when the unit is turned off or unplugged.

# <span id="page-17-0"></span>**SOFTWARE**

# <span id="page-17-1"></span>**Compatibility**

**Operating Systems Supported:** Windows Vista, Windows 7, Windows 8.1 These are the only operating systems supported for this software.

**RadStar Models Supported:** RS300, RS300I, RS800, RS800I These are the only RadStar models supported for this software.

RS500 NOTE: The RadStar RS500 legacy models are not compatible with the RadStar Data Capture Utility v 4.0. If you are using an RS500, you can download the RadStar Data Capture Utility v 3.4 from our website at [http://www.accustarlabs.com/radon](http://www.accustarlabs.com/radon-testing-support/radstars-radon-monitors/radon-monitor-radstar-software.aspx)[testing-support/radstars-radon-monitors/radon-monitor-radstar-software.aspx](http://www.accustarlabs.com/radon-testing-support/radstars-radon-monitors/radon-monitor-radstar-software.aspx)

# <span id="page-17-2"></span>**Software Setup**

### <span id="page-17-3"></span>**Installing Software**

Software is installed from our website at the URL: <http://www.accustarlabs.com/radstar-software/>

- 1. Go to the website
- 2. Click on "Click here to Download RadStar Utility Software"
- 3. Run the setup.exe file
- 4. Go through install wizard

### <span id="page-17-4"></span>**Setting up RadStar Capture Utility for First Time Use**

Before downloading data from your RadStar please make sure to have the right device and COM port selected in the RadStar Data Capture Utility.

- 1. Click on "Setup" and scroll down to "RadStar Unit" and select the unit you are trying to download data from
- 2. Then click on "Setup" and scroll down to "COM Port" and make sure to select "Automatically Detect"
- 3. Click on "Setup" and select "Tester Information". In this window you will fill in all the info related to your company (This is a one-time process as the info will be kept stored after the initial setup)

### <span id="page-17-5"></span>**Tester Information**

### <span id="page-17-6"></span>**Enter Tester Information**

Tester Information is the information about the testing company. This information is optional, but if it is input then it will be displayed on the Exports and Test Result Reports.

You can only have one set of Tester Information per PC installation. If you share a computer and would like to have different Tester's names on different reports, you will need to update the Tester Information prior to generating the Reports and/or Exports.

Tester Information can be changed at any time.

To setup Tester Information:

- 1) Click on "Setup" then select "Tester Information"
- 2) Enter in your company's information
- 3) Once completed select "Save" at the bottom of the form

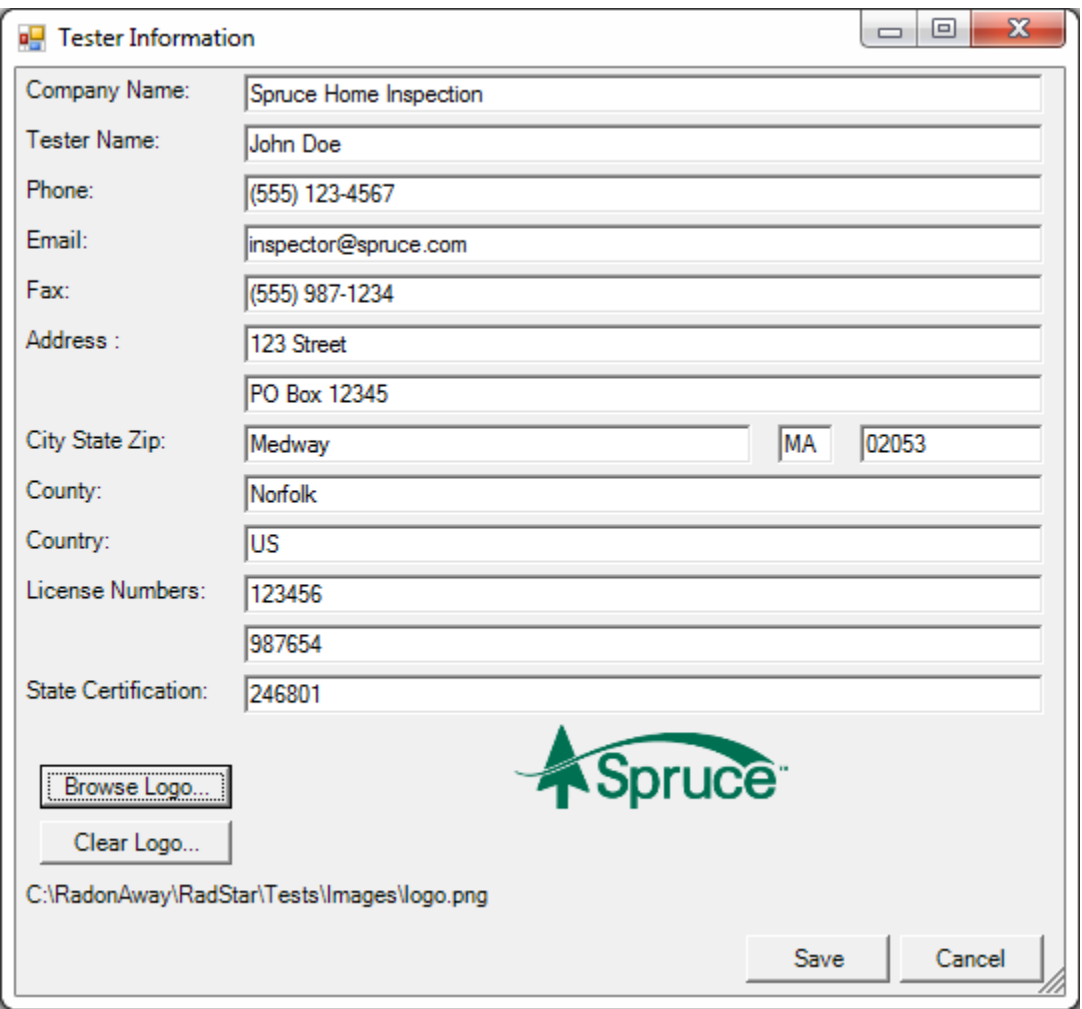

# <span id="page-19-0"></span>**Managing Tests**

### <span id="page-19-1"></span>**Create a New Test**

When starting with the software, in order to download new data, you **MUST** create a new test first. To enter a name for this test – you can use numbers, letters and spaces. No special characters.

- 1. Click on "File" then select "New Test"
- 2. Type in a Test name and select "Ok"
- 3. RadStar Data Capture is ready to Download Data

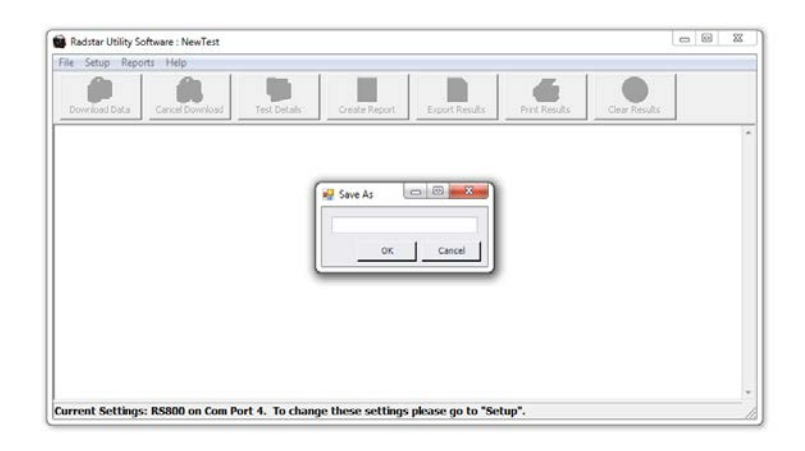

### <span id="page-19-2"></span>**Opening an Existing Test**

To view a particular test when starting the program, or to view a different test than what is currently being viewed, click on "File" and then select "Open Test…" to see the following dialog box:

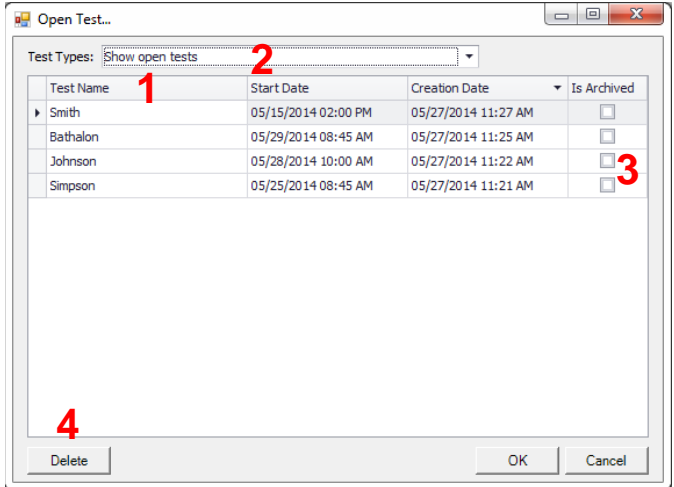

**1.** Sortable column headings – Clicking on the column heading will sort the list in ascending/descending order. All columns are sortable.

**2.** Test Types dropdown list – Through this menu, you can display only open tests, only archived tests or a combination of both in the list below. **3.** Archive checkbox – This checkbox can archive a test as explained below. **4.** Delete button – This button will delete the selected test as described below.

### <span id="page-20-0"></span>**Closing a Test**

To close an opened test, simply click "File" from the main menu and select "Close Test."

**Note:** Clearing the data from the test is not the same as closing it. Clearing the data will permanently remove the data from the currently open test.

**Note:** Closing an opened test is not required for any other function of the software. You can create tests, open tests or exit the software without performing this step.

### <span id="page-20-1"></span>**Archived Test Results**

Archiving a test will not delete that test, it will simply set it aside and remove it from the default "Open Test" window. The purpose of the archive is to allow the user to keep certain tests for reference, without taking up space in the Open Test list. This allows the user to keep the list from getting too long without having to delete the test completely.

To view your archived tests, click on File > Open… as you would normally and select "Show archive tests" from the dropdown. If you want to view your open tests again, select "Show open tests."

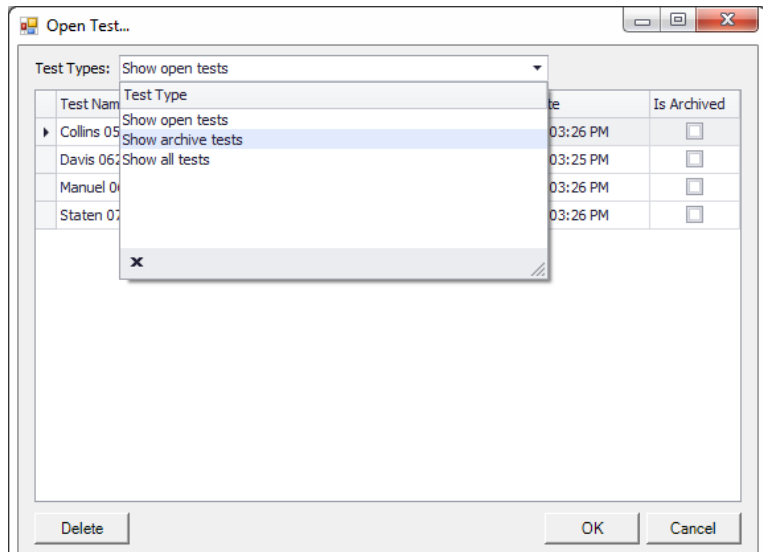

### *Archiving a Test*

There are 2 ways to archive a test.

### **Method 1**

- 1. You can open an existing test by clicking on "File" and selecting "Open Test"
- 2. Once the test you want to archive is open go into the test details but clicking on the "Test Details" button and checking the box next to the "Is Archived" field

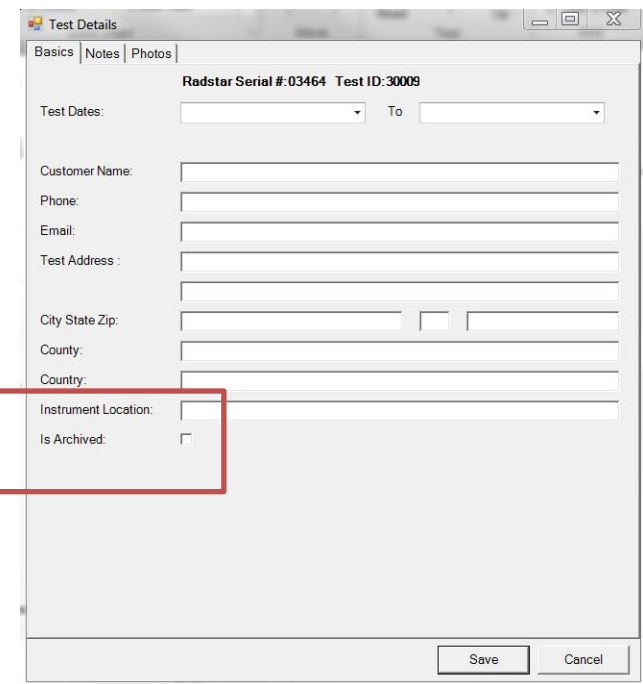

### **Method 2**

- 1. Click on "File" and selecting "Open Test"
- 2. Once the screen that displays all the existing tests is open click on the "Is Archived" box next to the test you want to archive and select "Ok" when finished selecting all tests you would like to archive

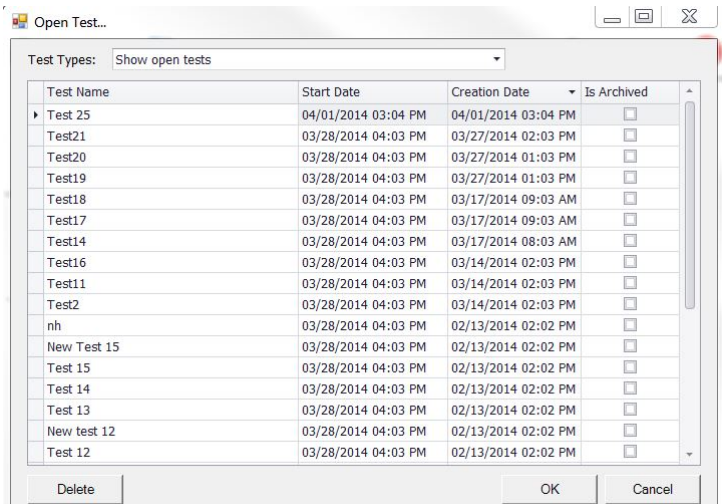

### <span id="page-21-0"></span>**Deleting a Test**

Unlike archiving a test, deleting a test will remove it from the system permanently with the following steps:

- 1. Click "File" and select "Open Test…"
- 2. From the resulting dialog box, select a test
- 3. Click the Delete button in the lower left-hand corner
- 4. Confirm deletion of the test in the resulting pop-up

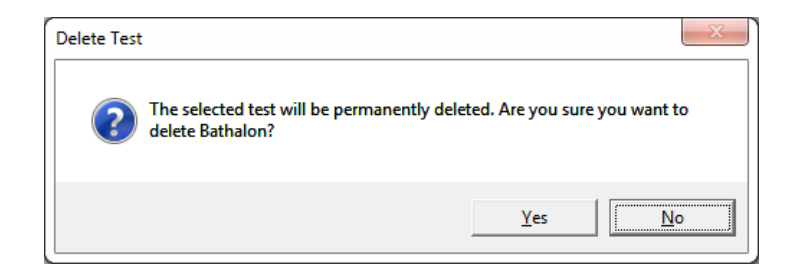

5. Once confirmed, the test will be removed from the Open Test list.

### <span id="page-22-0"></span>**Test Details**

### <span id="page-22-1"></span>**Enter Test Details**

Test Details are the details of the date, time and location of each individual test. There are 3 tabs on which you can enter data within Test Details

1. Click on "Test Details". A window with a form should pop up to enter the test details.

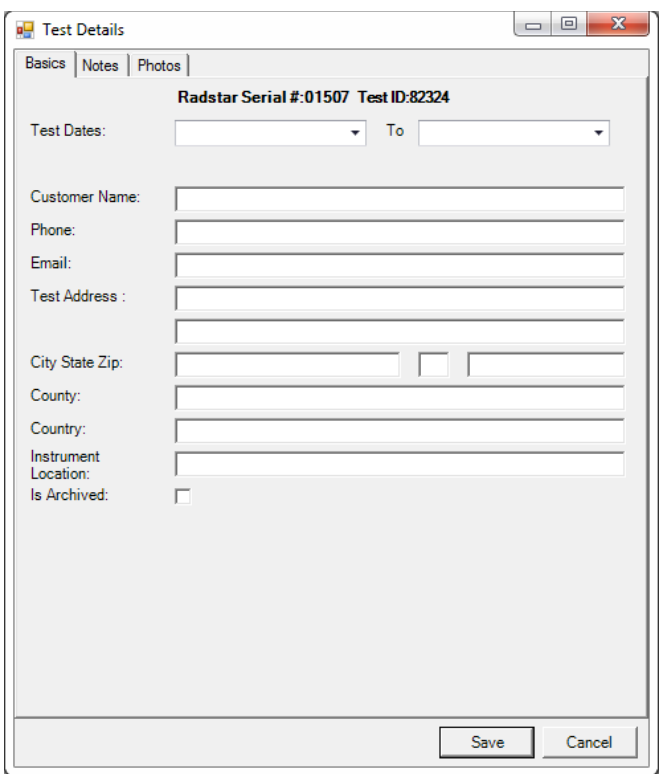

a. Test Dates – When you click on the start/end boxes, a selection popup will show. The current date will be selected and you must set the time by clicking on the hour and typing the number or clicking the up/down arrows. Once you have finished setting your date and time, click the [ OK ] button

**Note:** The AM/PM value will not change automatically. Be sure to set it by selecting it and using the up/down arrows on the side.

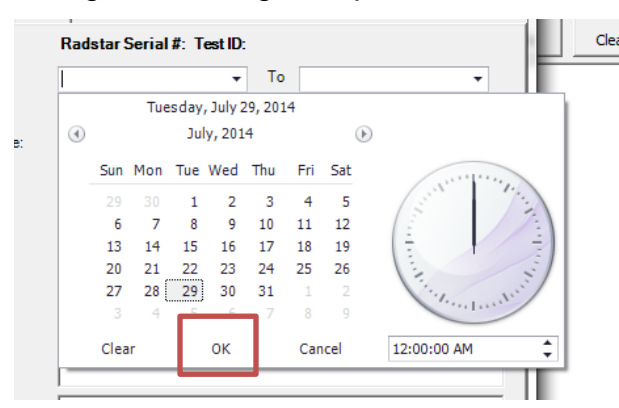

2. Fill out the information and when you are finished click on the next tab "Notes"

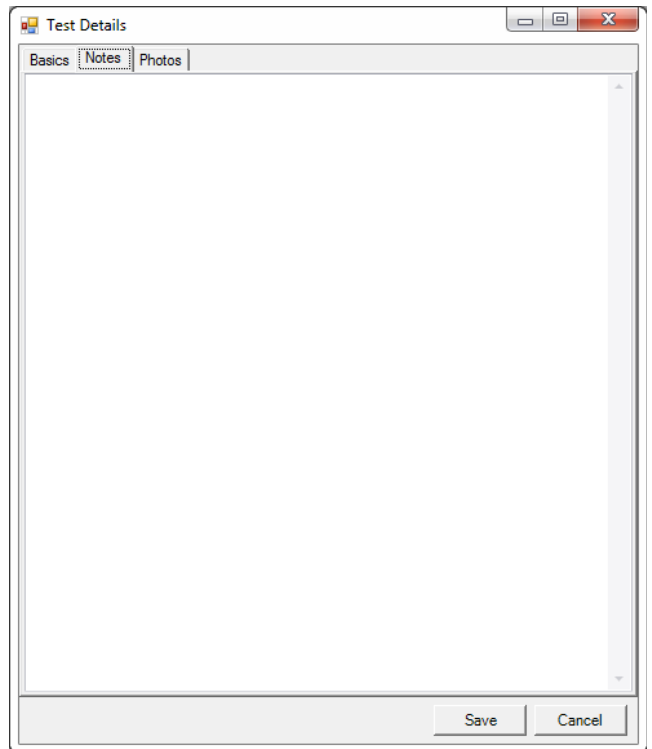

3. Fill in the notes section and when finished click on the next tab "Photos"

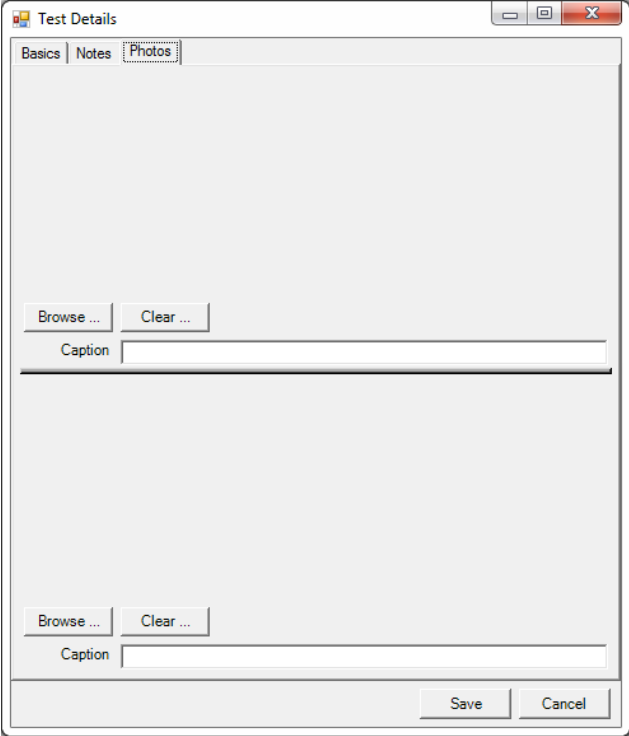

- a. In this section you can add pictures that will show up in the Full report. These photos can be pictures of the customer's home and such.
- b. Click on "Browse" and find the pictures on your PC.
- c. Once the picture is selected click on "Open" to add.

# <span id="page-26-0"></span>**Managing Test Data from RadStar**

### <span id="page-26-1"></span>**Downloading Data from RadStar**

- 1. Connect the USB/Serial cable to the Print Port on the RadStar, and to your PC. Turn the RadStar key switch to the [ Keypad On ] position.
- 2. Create a New Test
- 3. Click on the "Download Data" button

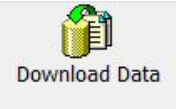

4. Set the delay time wanted (For RS300 units only) and click "Ok"

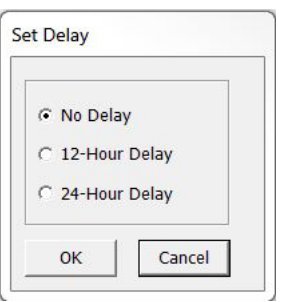

- 5. Once the RadStar Utility Software says "Downloading Data…" in the lower lefthand corner
	- a. For the RS300 press the "Print" button on the RadStar unit and wait for the results to download
	- b. For the RS800 press the [ Next ] button on the RadStar twice. The display will read:

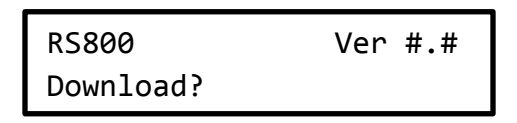

On the RadStar, press the [ Enter ] button once. The data will then download to the PC.

6. You will receive a popup screen that says "Download Complete" click "Ok"

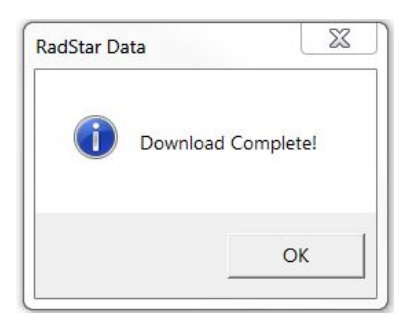

### <span id="page-27-0"></span>**Creating a Results Report**

The Results Report was created as a means of displaying the collected data in a clean and professional report to provide to a client. Once the test data has been downloaded, you can create the report by clicking the Report button, or by clicking "Reports" and selecting "Full Report"

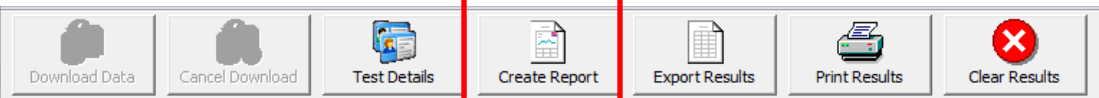

The report will load in preview mode.

### *Exporting the Results Report*

This is done by simply clicking on the "Export Document…" button. PDF is the default export format and is a great format to provide the report to a client, however it is more difficult to modify in this form. Clicking the button to the left of the arrow will automatically export as a PDF.

To export in a different format, click the smaller arrow button to the right and select a format from the resulting drop-down menu. PDF and RTF formats are recommended to maintain the built in formatting of the report.

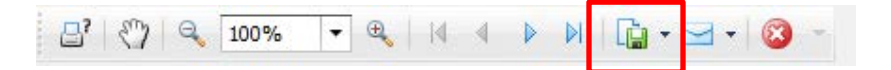

### <span id="page-27-1"></span>**Exporting Results from RadStar**

- 1. Go through the steps to download the data from RadStar
- 2. Once the download has completed click on "Export Results"

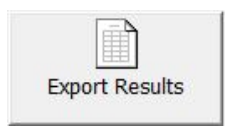

3. A window will pop up with all the options available, You can select "Export to TXT File", "Export to CSV File" and "Export to Chart"

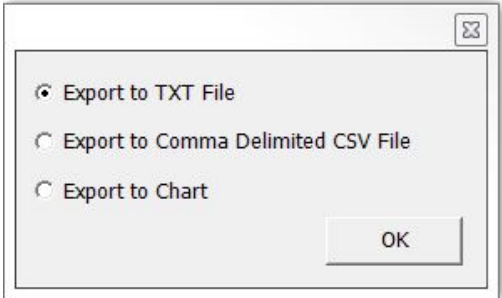

4. Once you select the option you would like click "Ok" and a box will show up prompting you to type in a file name and location for saving the export file

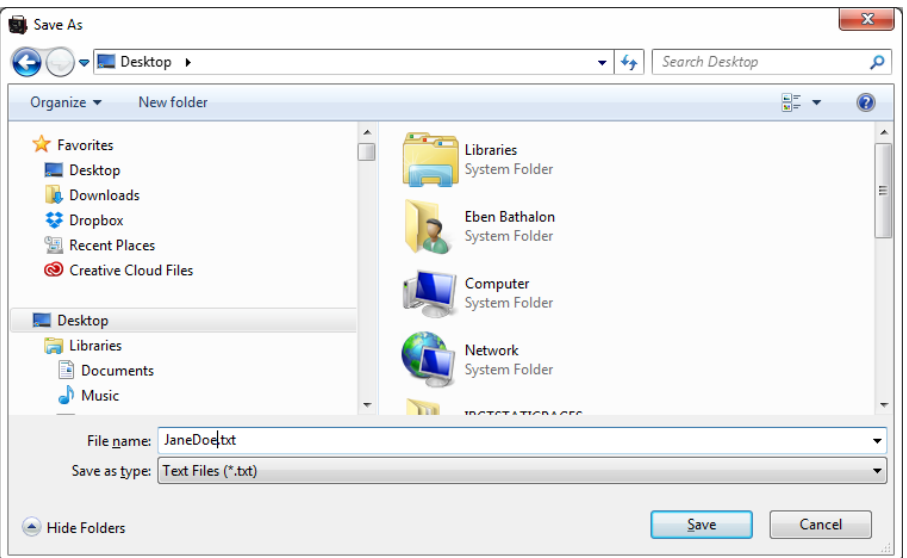

5. One the location where you want save and file name have been chosen click on "Save" and your file should be saved in the location you specified

## <span id="page-29-0"></span>**Downloading Data from the Radstar to a Windows PC:**

### <span id="page-29-1"></span>**RS300 and RS300I**

The RadStar comes with a Data Capture Utility Program (Windows XP and Vista compatible), and a USB/Serial Adapter Cable with driver. The accompanying RadStar Documentation Library describes the set-up and operation of these items. You may also view the Documentation and download the Program from the AccuStar Labs website [www.accustarlabs.com.](http://www.accustarlabs.com/)

- 1. Install the RadStar Data Capture Utility Program and cable driver on your PC. In the Program, setup the correct RadStar model number and the correct COM port. Refer to the RadStar Documentation Library for specific instructions.
- 2. Connect the PC cable to the Print Port on the RadStar, and to your PC. Turn the RadStar keyswitch to [ Keypad On ] position.
- 3. In the Data Capture Utility Program on your PC, click Download Data. The Set Delay menu will appear. No Delay, 12-Hour Delay, or 24-Hour Delay must be selected.

**Note:** To meet EPA protocols minimum test durations are 48, 60 and 72 hours for No Delay, 12-Hour Delay, or 24-Hour Delay respectively.

4. On the RadStar, press the [Print] button once. The data will download to the PC.

**Note:** Clicking Download Data on the PC after pressing Print on the RadStar Unit will result in incomplete data and an error message when exporting results to the Excel Chart.

**Note:** If you try to download data from the RadStar within the first hour of testing, the PC will display "No Data to Print".

5. The test data downloaded into the Data Capture Utility can then be exported into a text file, comma delimited file or Excel chart. README files with the software describe the set-up and operation of the Data Capture Utility. Data Exported depends on the Delay selected when the Data was downloaded.

**"No Delay"** - All data from hour 001 is exported. Hours 001-004 are ignored when calculating Average, Min and Max. Plot on the chart starts at hour 005.

**"12-Hour Delay"** - All data from hour 013 is exported. Plot on the chart starts at hour 013.

**"24-Hour Delay"** - All data from hour 025 is exported. Plot on the chart starts at hour 025.

### <span id="page-30-0"></span>**RS800 and RS800I**

The RadStar comes with a Data Capture Utility Program (Windows Vista, 7 and 8 compatible), and a USB/Serial Adapter Cable with driver. The accompanying RadStar Documentation Library describes the set-up and operation of these items. You may also view the Documentation and download the Program from the AccuStar Labs website [www.accustarlabs.com.](http://www.accustarlabs.com/)

- 1. Install the RadStar Data Capture Utility Program and cable driver on your PC. In the Program, setup the correct RadStar model number and the correct COM port. Refer to the RadStar Documentation Library for specific instructions.
- 2. Connect the PC cable to the Print Port on the RadStar, and to your PC. Turn the RadStar keyswitch to [Keypad On] position. The display will read:

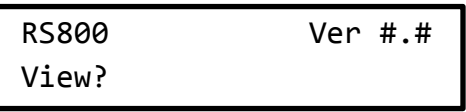

3. Press the [Next] button on the RadStar twice. The display will read:

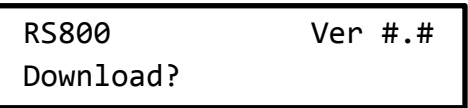

4. In the Data Capture Utility Program on your PC, click Download. On the RadStar, press the [Enter] button once. The data will download to the PC. After the RadStar has finished downloading, the RadStar display will read:

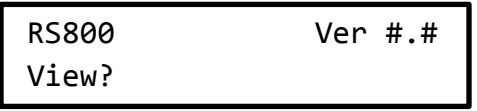

**Note:** If you try to download data from the RadStar within the first hour of testing, the display will read "No Data".

5. The test data downloaded into the Data Capture Utility can then be exported into a text file, comma delimited file or Excel chart. README files with the software describe the set-up and operation of the Data Capture Utility. Data Exported depends on the Delay Mode selected, see section 3.2.

**"No Delay"** - All data from hour 001 is exported. Hours 001-004 are ignored when calculating Average, Min and Max. Plot on the chart starts at hour 005.

**"12-Hour Delay"** - All data from hour 013 is exported. Plot on the chart starts at hour 013.

**"24-Hour Delay"** - All data from hour 025 is exported. Plot on the chart starts at hour 025.

# <span id="page-31-0"></span>**Warranty Information**

Subject to applicable consumer protection legislation, RadonAway warrants that the RadStar RS300, RS800 or GM 1-2 will be free from defective materials and workmanship for a period of (1) year from the date of purchase. Warranty is contingent on use in accordance with the instructions provided. This warranty does not apply where repairs or alterations have been made or attempted by others; or the unit has been abused or misused. Warranty does not include damage in shipment unless the damage is due to the negligence of RadonAway. All other warranties, expressed or written are not valid. To make a claim under these limited warranties, you must return the defective item to RadonAway with a copy of the purchase receipt. All other warranties, expressed or written are not valid. RadonAway is not responsible for installation or removal cost associated with this warranty. In no case is RadonAway liable beyond the repair or replacement of the defective product FOB RadonAway. Warranty does not cover unit calibration unless calibration is part of a repair covered under this warranty.

### **THERE ARE NO WARRANTIES THAT EXTEND BEYOND THE DESCRIPTION ON THE FACE HEREOF. THERE IS NO WARRANTY OF MERCHANTABILITY. ALL OTHER WARRANTIES EXPRESSED OR WRITTEN, ARE NOT VALID.**

For service under these warranties, contact RadonAway for a Return Material Authorization (RMA) number and shipping information. **No returns can be accepted**  without an RMA. If factory return is required, the customer assumes all shipping costs to and from factory.

> Manufactured by: RadonAway Ward Hill, MA (978) 521-3703